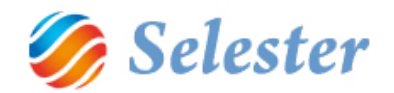

# SELEXPED AIR GYORS FELHASZNÁLÓI ÚTMUTATÓ

#### KÉSZÍ TETTE: **SZAL ÓKI SÁNDOR ÉS SAL GÓ PÉTER**

DÁTUM: **2014. DECEMBER**

#### TOVÁBBI INFORMÁCIÓK:

- A jelen Word dokumentum, mely egy légi küldemény gyors felvételét mutatja be (a könnyebb használat érdekében a Word Nézet menüpontjában a Navigációs ablakot kapcsolja (pipálja) be!
- Telefonos segítség munkaidőben (hétköznap 8:30-16:30 óráig), Szalóki Sándor, 20 430 39 29
- email[: info@selester.hu](mailto:info@selester.hu)

Javasoljuk továbbá a SelExped FTL-LTL\_kozut\_gyors felhasznalasi utmutato.mp4 videó megtekintését, mert bár az közúti küldeményfelvételt mutat be, de a benne bemutatásra kerülő alapfunkciók a légiben is ugyanazok!

Kérjük, kövesse a [Selester Kft. YouTube-](https://www.youtube.com/channel/UCtFU0BAuWMOf9hvUP70oYbg)csatornáját, ahova folyamatosan töltünk föl további oktató-anyagokat!

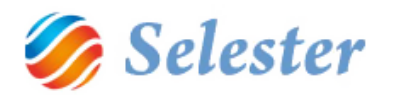

# TARTALOM

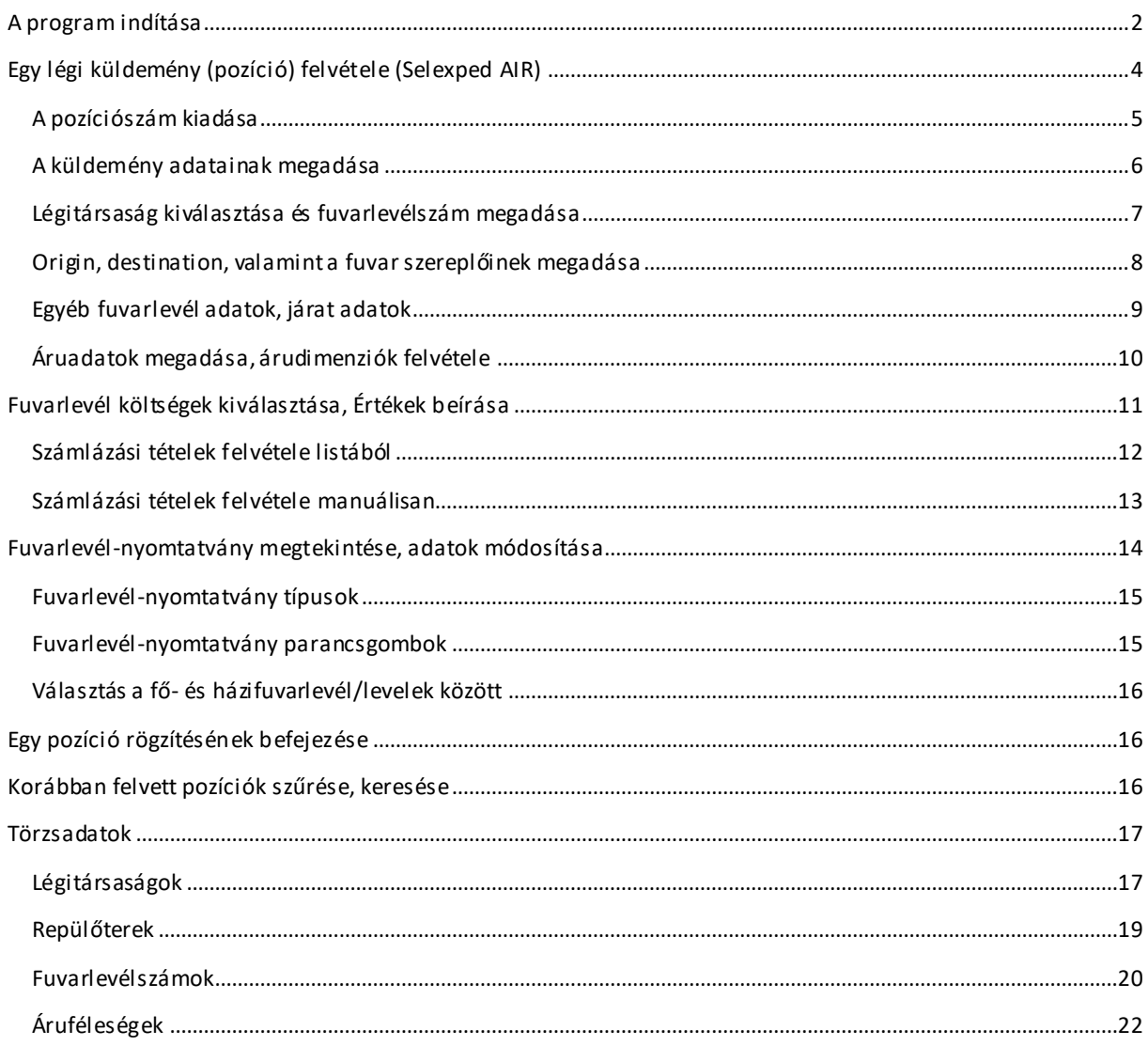

# <span id="page-1-0"></span>A PROGRAM INDÍTÁSA

A program az asztalra kihelyezett SelExped ikonra történő dupla kattintással indul:

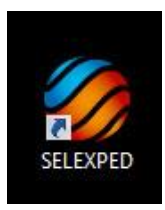

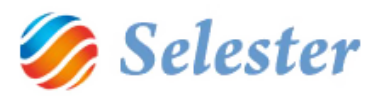

Indítás után a bejelentkező ablak jelenik meg:

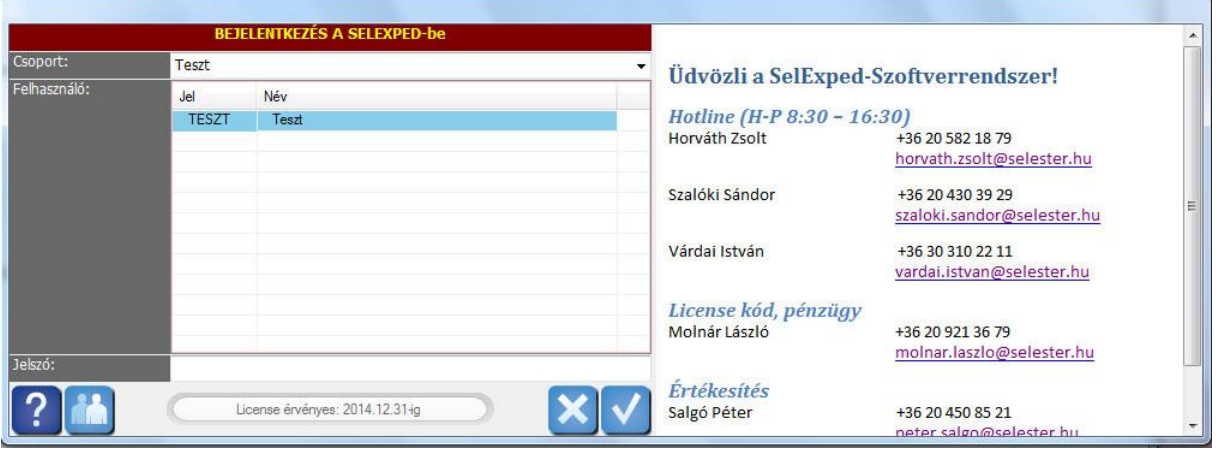

A program által felajánlott csoport: TESZT

A program által felajánlott felhasználó: Teszt

Jelszó nincsen, így elegendő a belépés csupán egyszer az ok gombra kattintani.

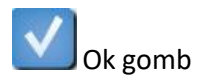

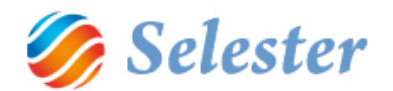

#### <span id="page-3-0"></span>EGY LÉGI KÜLDEMÉNY (POZÍCIÓ) FELVÉTELE (SELEXPED AIR)

A SelExped-Szoftvermegoldásoknál a más programokban megszokott főmenüt egy könnyen kezelhető, tetszetős Vezérlőegység helyettesíti. Ez a bejelentkezést követően azonnal megjelenik és a program bezárásáig ott is marad:

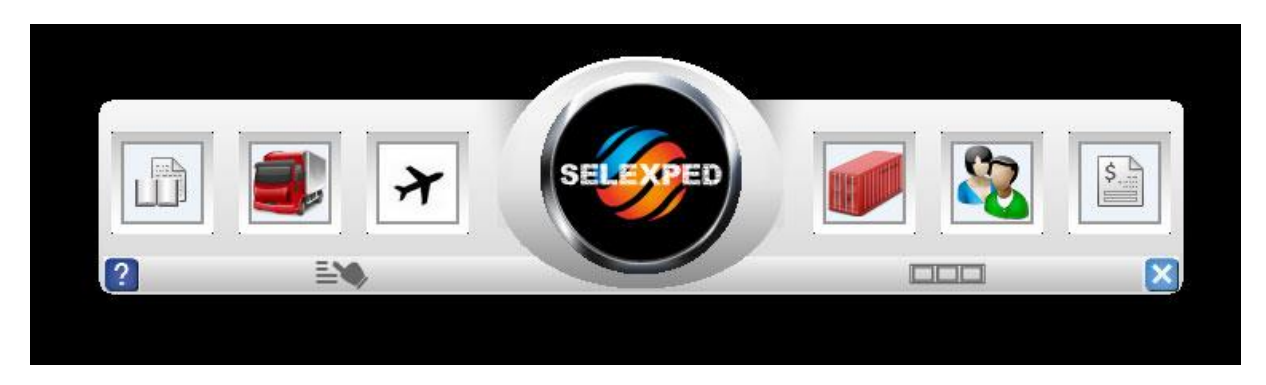

A repülő ikonra (balról a harmadik) kattintva indítsa el a SelExped AIR küldemény (pozíció) felvételi ablakát.

**FIGYELEM!** A Küldemény (pozíció) felvétel megnyitásakor először még nem maga a Pozíció felvételi ablak nyílik meg, hanem az ún. Szűrőablak, amelynek segítségével eldöntheti, hogy:

- új pozíciót kíván felvenni
- vagy a régiek között keresni, szerkeszteni.

Most az új pozíció felvételének elindítása funkciót használja - amihez az "Új adat rögzítése" mezőt ki kell pipálnia, majd az Ok gombot megnyomnia:

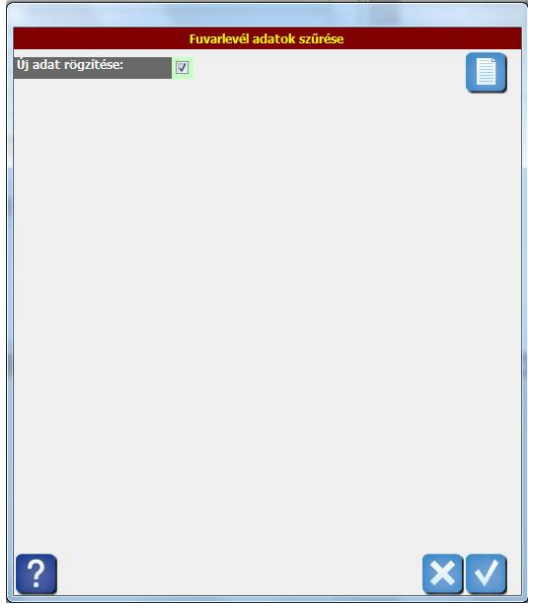

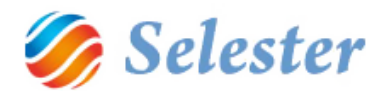

#### <span id="page-4-0"></span>A POZÍ CI ÓSZÁM KI ADÁSA

Mielőtt maga a pozíciófelvételi ablak kinyílna, az alábbi előválasztó ablak jelenik meg.

- A pozíciószám első tagja az "A", jelentése Air, azaz légi küldemény
- A második tagja lehet E vagy I, azaz export vagy import. Válassza ki!
- A harmadik tagja a pénzügyi periódus, amelybe a pozíció tartozni fog. (Demóban ez csak 2014 lehet)

**FIGYELEM!** Ez a pozíciószám a telepített demó verzió struktúrája. Igény esetén ettől eltérő, egyedi pozíciószámokat tudunk bevezetni!

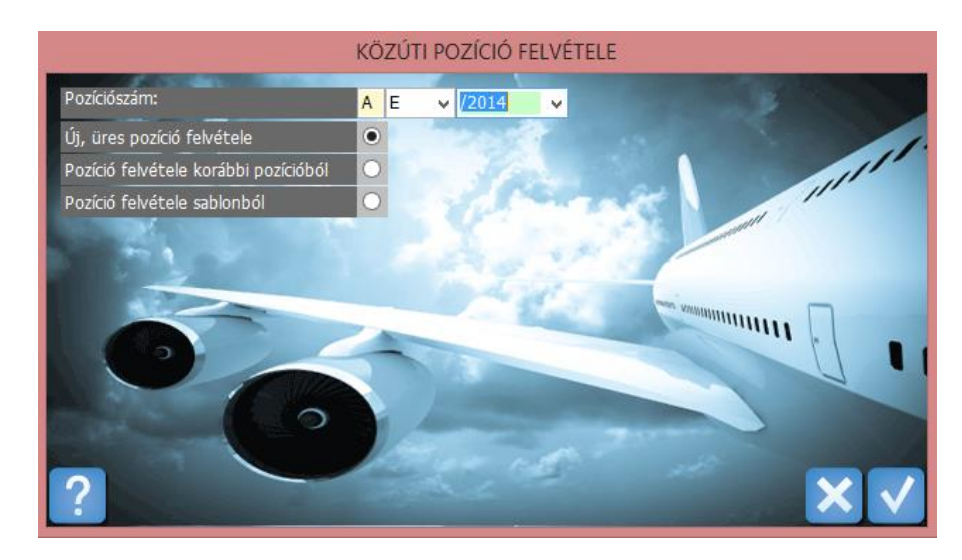

- Most "Új, üres pozíciót" vegyen fel (a program is ezt ajánlja fel)

A következő oldalon a leírás a pozícióhoz tartozó adatok megadásával, azaz a küldeményfelvétellel folytatódik.

**FIGYELEM!** A teszt verzió az alábbi törzsadatokkal feltöltésre került, melyeket használhat teszt pozíciók felvételéhez, de adhat meg további törzsadatokat is, ha szeretne. (Javasoljuk, hogy először, gyakorlásként, ezekkel az adatokkal vegyen fel pozíciókat és csak később próbálkozzon majd további törzsadatok megadásával –ld. Törz[sadatok,](#page-16-0) 17. oldal)

- légitársaságok ( … db)
- repülőterek, azaz Origin/Destination (…db)
- Customer, Shipper, Consignee, Notify, Notify also, Handling Agent, Pickup, Delivery, Location  $(1-1$  db)
- áruk, tarifák

A demóként előre megadott cégek neve mind Demo-val kezdődik és mindegyik kitalált cég. A légitársaságok, repülőterek, áruk és tarifák viszont valós adatok.

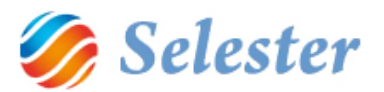

#### <span id="page-5-0"></span>A KÜLDEMÉNY ADATAINAK MEGADÁSA

Az alábbi ábrán egy még üres légi pozíció látható, melynek csupán a bekeretezett (már megadott) adatai kerültek eddig kitöltésre.

Pozíciószám: Előtag + Futó sorszám + Periódus. (AE06628/2014)

Periódus: Pénzügyi periódus a "Periódusok" törzsből.

Ügyintéző: Aki a pozíciót felveszi.

Dátum: Felvétel dátuma.

Státusz: Alapértelmezett státusz: "rögzítve".

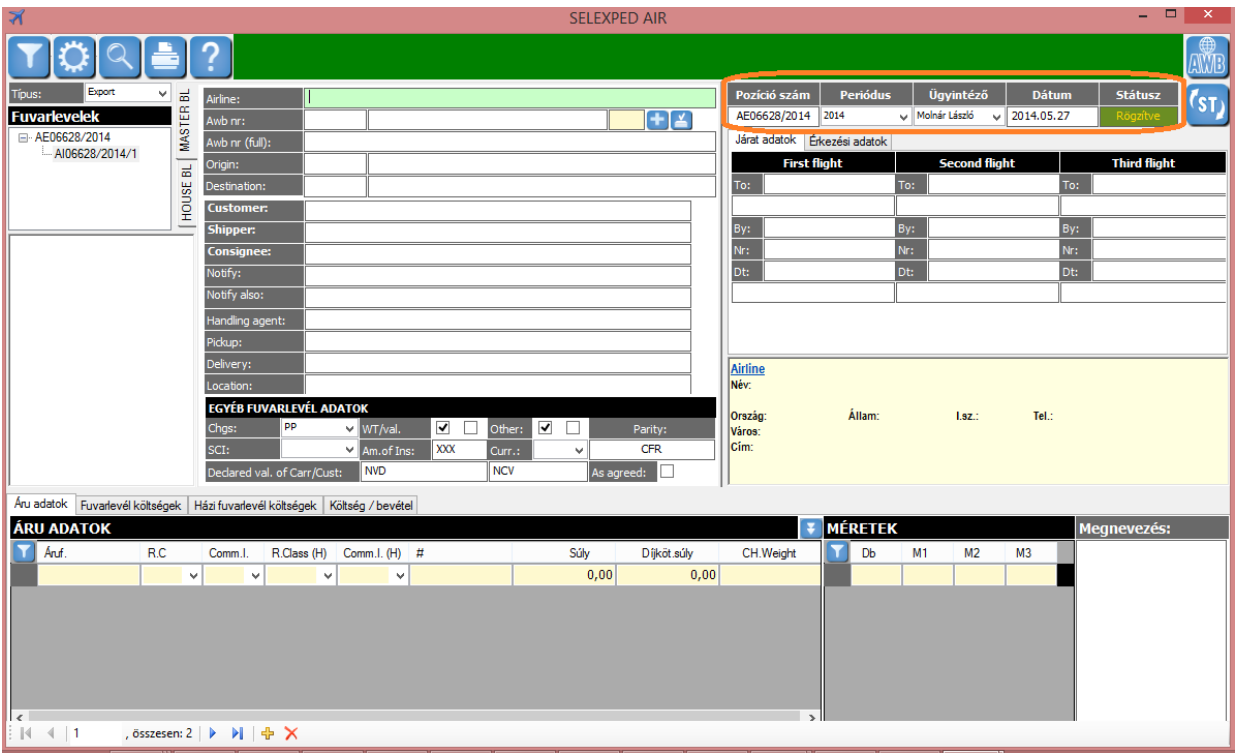

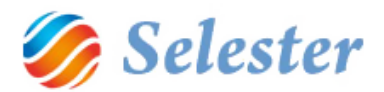

#### <span id="page-6-0"></span>LÉGITÁRSASÁG KIVÁLASZTÁSA ÉS FUVARLEVÉLSZÁM MEGADÁSA

Légitársaság: Kiválasztás a légitársaságok törzsből.

Fuvarlevélszám kiadása: 3 lehetőség közül lehet választani:

1. Fuvarlevélszám automatikus kiadása, a képen jelzett gombbal. A program a légitársasághoz tartozó következő szabad számot fogja kiadni.

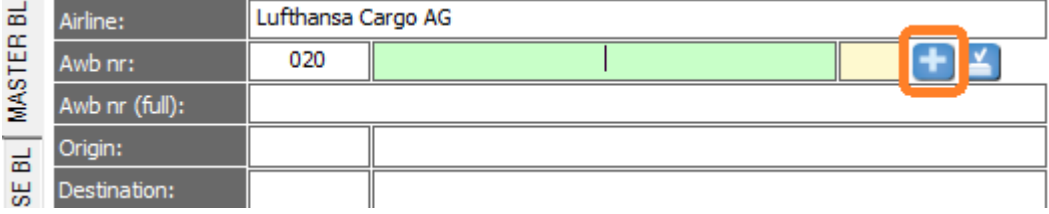

2. Foglalt fuvarlevélszám kiválasztása. Egy megjelenő ablakból kiválasztható a korábban foglalt fuvarlevélszám.

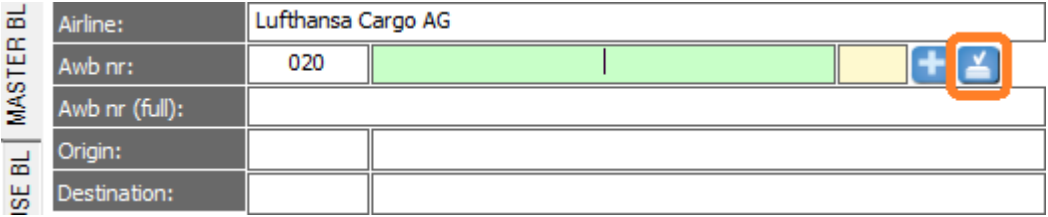

3. Fuvarlevélszám manuális beírása: Az Awb nr (full) mező manuális kitöltése tetszőleges szöveggel.

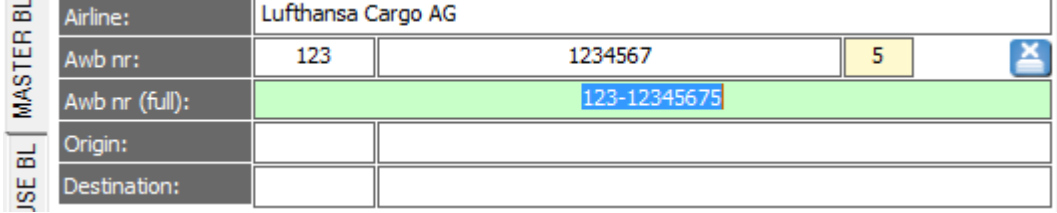

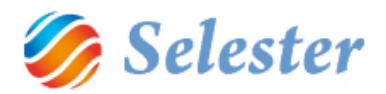

#### <span id="page-7-0"></span>ORIGIN, DESTINATION, VALAMINT A FUVAR SZEREPLŐINEK MEGADÁSA

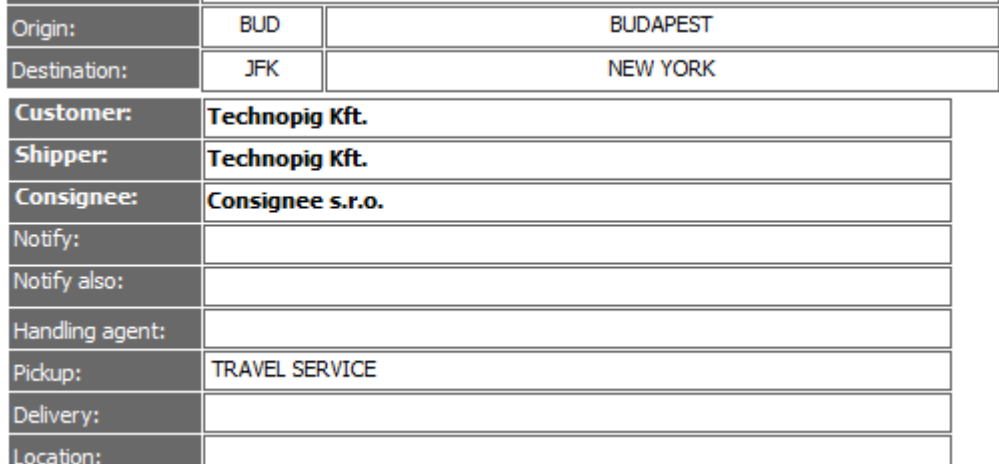

Origin: Kiválasztás törzsadatokból.

Destination: Kiválasztás törzsadatokból.

Customer: Kiválasztás ügyféltörzsből (szabad szöveg nemmegengedett).

Shipper: Kiválasztás ügyféltörzsből (szabad szöveg is megengedett).

Consignee: Kiválasztás ügyféltörzsből (szabad szöveg is megengedett).

Notify: Kiválasztás ügyféltörzsből (szabad szöveg is megengedett).

Notify also: Kiválasztás ügyféltörzsből (szabad szöveg is megengedett).

Handling agent: Kiválasztás ügyféltörzsből (szabad szöveg nemmegengedett).

Pickup: Kiválasztás ügyféltörzsből (szabad szöveg nem megengedett).

Delivery: Kiválasztás ügyféltörzsből (szabad szöveg nem megengedett).

Location: Kiválasztás ügyféltörzsből (szabad szöveg nemmegengedett).

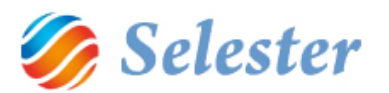

#### <span id="page-8-0"></span>EGYÉB FUVARLEVÉL ADATOK, JÁRAT ADATOK

Egyéb fuvarlevél adatok beírása a fuvarlevélnek megfelelően:

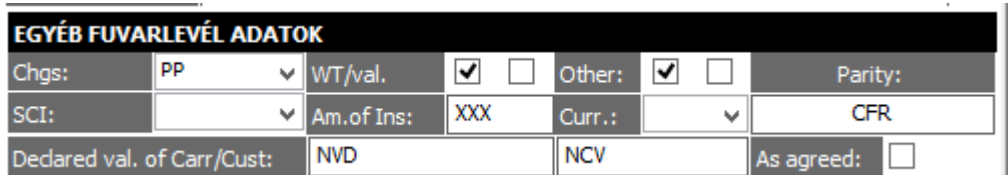

Járat adatok megadása a fuvarlevélnek megfelelően.

FIGYELEM! A fuvarlevélszám a desztinációnak (to), légitársaságnak (by) és a dátumnak megfelelően automatikusan alakul, de szükség esetén manuálisan átírható.

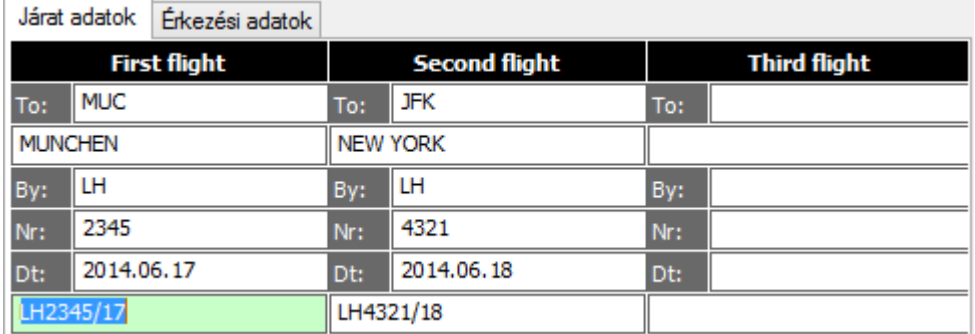

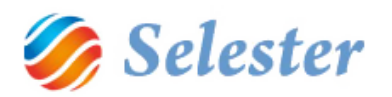

#### <span id="page-9-0"></span>ÁRUADATOK MEGADÁSA, ÁRUDIMENZIÓK FELVÉTELE

A fuvarlevélhez több áruadat is felvehető:

Áru adatok Fuvarlevél költségek | Házi fuvarlevél költségek | Költség / bevétel

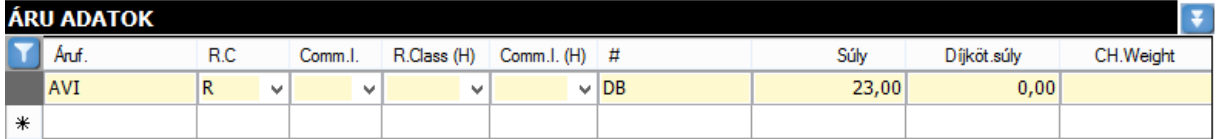

Áruféleség: Kiválasztása törzsadatok közül. (Megadása nem kötelező).

R.C: Rate class kiválasztása lenyíló mezőből.

Comm. I.: Commodity Item Number kiválasztása lenyíló mezőből. (Megadása nem kötelező)

Mennyiségi egység (#): Kiválasztása törzsből. (Szabad szöveg is beírható.)

Súly:Áru súlyának beírása.

Díjköteles súly: Akkor kell kitölteni, ha a díjköteles súly eltér a mért, vagy a számított súlytól.

CH.Weight: Számított súly: Dimenzió adatok alapján számított érték, nem módosítható.

Egy áruhoz bármennyi dimenzió beírható:

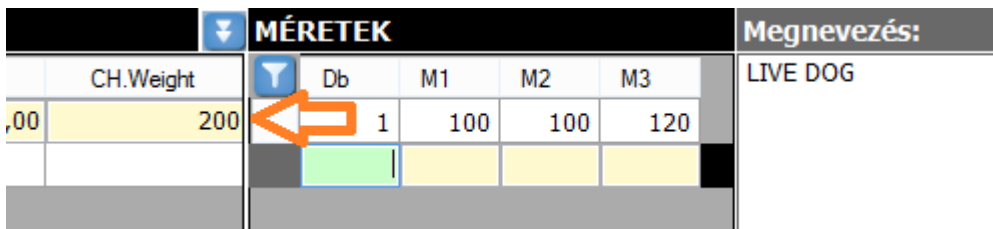

A dimenziók beírására a számított súly mező értéke változik.

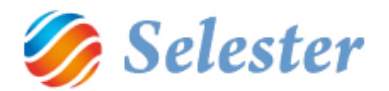

# <span id="page-10-0"></span>FUVARLEVÉL KÖLTSÉGEK KIVÁLASZTÁSA, ÉRTÉKEK BEÍRÁSA

Fuvarlevél költségek fül kiválasztása, majd a + gomb megnyomása. A kiválasztott költségnemek felvételre kerülnek:

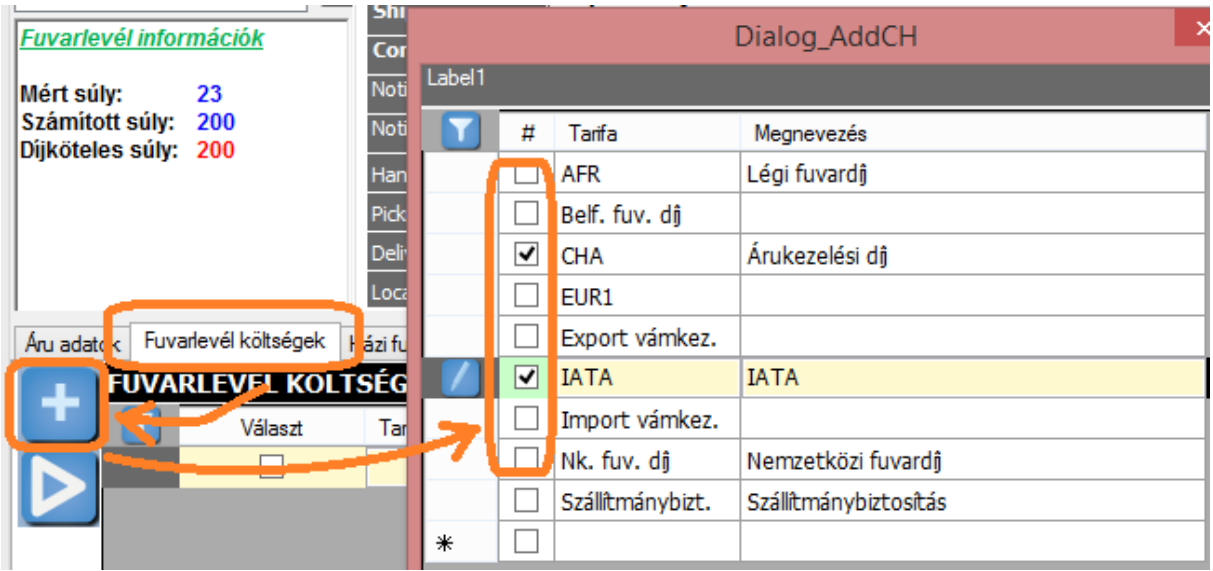

#### Értékek beírása:

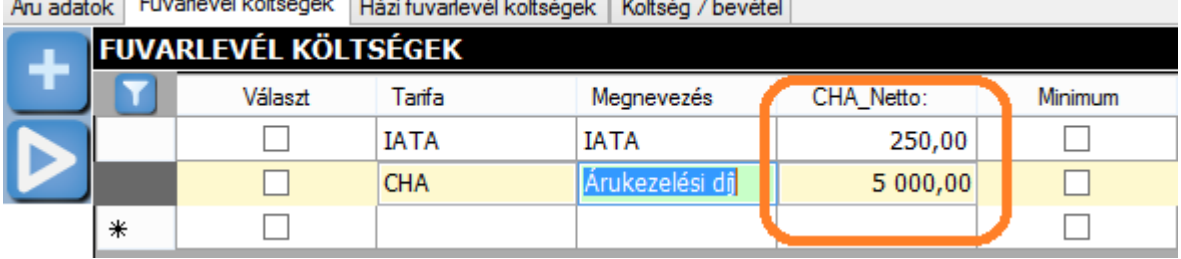

Án adatok - Fuvadevél költségek - Hási fuvadovál költségek - Költség / bovátol -

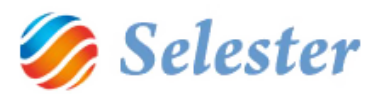

#### <span id="page-11-0"></span>SZÁMLÁZÁSI TÉTELEK FELVÉTELE LISTÁBÓL

A számlázásra kerülő tételeket ki lehet választani egy listából, vagy pedig manuálisan fel lehet venni azokat.

Választás listából:

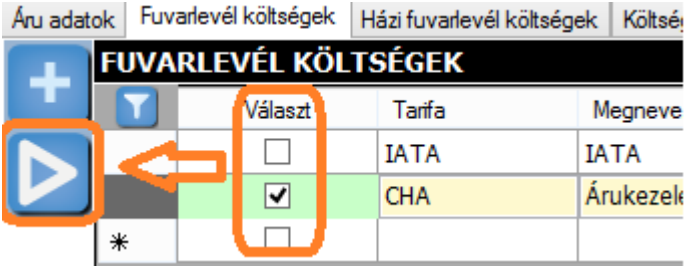

A kiválasztott tételeket a program átmásolja a számlázandó tételek közé. (Költség-bevétel fül):

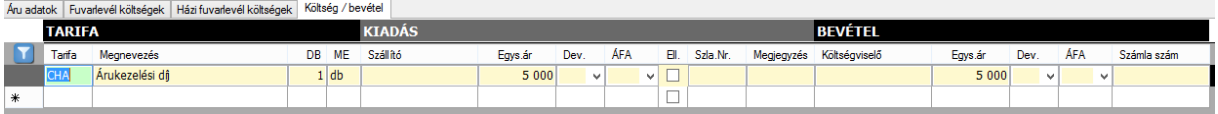

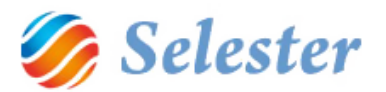

#### <span id="page-12-0"></span>SZÁMLÁZÁSI TÉTELEK FELVÉTELE MANUÁLISAN

Ha manuálisan szeretnénk felvenni további számlázási tételeket, akkor a "Fuvarlevél költségek" fülről tovább kell lépni a "Költség-bevétel" fülre és ott a "Tarifa" mezőben lehet a Tarifatörzsből további tarifákat kiválasztani:

Aru adatok | Fuvarlevél költségek | Házi fuvarlevél költségek | Koltség / bevétel |

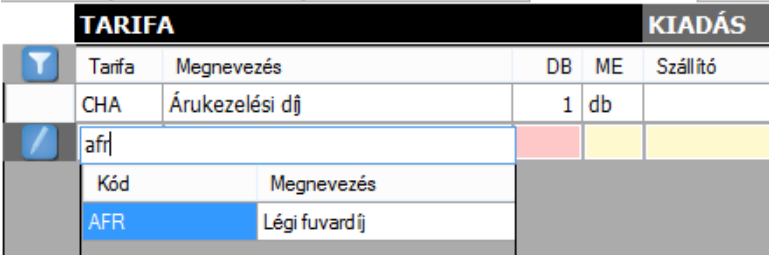

#### A program felveszi a tarifához tartozó kiadás-bevétel sort:

Aru adatok | Fuvarlevél költségek | Házi fuvarlevél költségek | Költség / bevétel

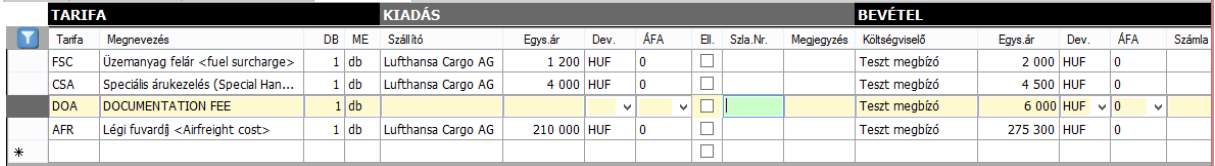

Tarifa: törzsből választható adat. Megadása kötelező.

Megnevezés: Tarifa törzs alapján kap értéket, de módosítható. A számlán ez a szöveg jelenik meg.

Db: Tétel darabszáma.

ME: Mennyiségi egység.

Szállító: Kiadás oldali ügyfél. A pozícióba felvett résztvevők közül, illetve az egész ügyfél törzsből választható

Egységár: a tétel kiadás oldali egység ára.

Deviza: a tétel kiadás oldali deviza neme.

Áfa: A tétel kiadás oldali Áfa % mértéke.

Költségviselő: Bevétel oldali ügyfél. A pozícióba felvett résztvevők közül, illetve az egész ügyféltörzsből választható

Egységár: a tétel bevétel oldali egység ára.

Deviza: a tétel bevétel oldali deviza neme.

Áfa: A tétel bevétel oldali Áfa % mértéke.

Számlaszám: Kiszámlázott tétel esetén a számlaszáma. Nem módosítható adat.

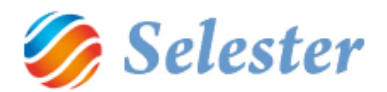

#### <span id="page-13-0"></span>FUVARLEVÉL-NYOMTATVÁNY MEGTEKINTÉSE, ADATOK MÓDOSÍTÁSA

A pozíciófelvétel (küldeményfelvétel) jobb felső sarkában található **külül gomb megnyomására** megjelenik a fuvarlevél-nyomtatványt kezelő ablak, melynek bal oldali részében a nyomtatványon szereplő adatok szerepelnek, jobb oldalán pedig magának a nyomtatványnak az előnézete :

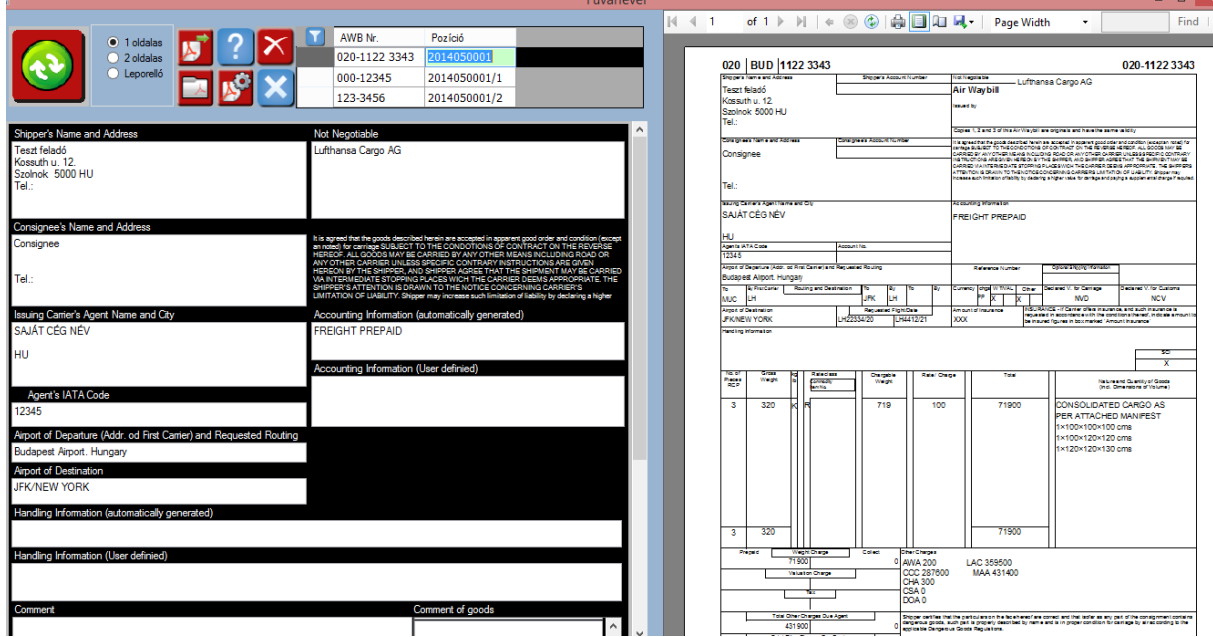

**FIGYELEM!** A bal oldali részen található mezők még szerkeszthetők, módosításukra a nyomtatvány is változik. Ide lehet írni egyéni megjegyzést, információkat, valamint szükség esetén lehet módosítani a program által generált értékeket is.

A módosítások adatmentés, illetve a bal felső frissítés gomb megnyomására érvényesülnek.

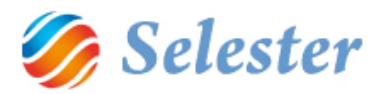

#### <span id="page-14-0"></span>FUVARLEVÉL-NYOM TAT VÁNY TÍPUSOK

Háromféle fuvarlevél-nyomtatvány típus közül lehet választani:

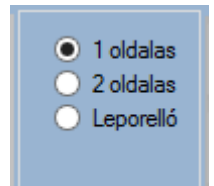

- 1. Egy oldalas fuvarlevél nyomtatása
- 2. Két oldalas fuvarlevél nyomtatása. Programparaméterezésnek megfelelően az egyes példányok hátlapján megjelenik a szerződés szövege, valamint az előlap példányszámot kap.
- 3. Leporellós nyomtatás, formanyomtatványra.

<span id="page-14-1"></span>FUVARLEVÉL-NYOM TAT VÁNY PARANCS GOMBOK

A már korábban megismert frissítés gombon felül a fuvarlevél-nyomtatás ablakban hat további, speciális gomb található:

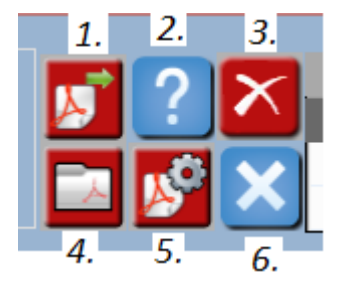

- 1. Fuvarlevél küldése PDF fájlba. (A fájl a beállított könyvtárba kerül, a fájl nevébe bele kerül a fuvarlevélszám, valamint a fájl elkészítésének időpontja.)
- 2. Súgó gomb
- 3. Alapértelmezett nyomtatók törlése. A nyomtatók az első nyomtatásnál kapnak alapértelmezett értéket. Külön alapértelmezett nyomtatója lehet az egy oldalas, a két oldalas és a leporellós nyomtatásnak. A gomb megnyomására a program törli az alapértelmezéseket.
- 4. Alapértelmezett PDF könyvtár megnyitása.
- 5. Alapértelmezett PDF könyvtár beállítása.
- 6. Ablak bezárása.

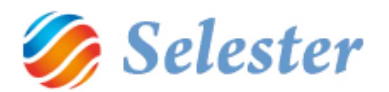

#### <span id="page-15-0"></span>VÁLASZTÁS A FŐ- ÉS HÁZIFUVARLEVÉL/LEVELEK KÖZÖTT

A fuvarlevél-megjelenítő ablak adatrácsában jelennek meg a pozícióhoz tartozó fuvarlevélsorok. Mindig egy főfuvarlevél és az ahhoz tartozó egy vagy több házifuvarlevél közül lehet választani. A fő fuvarlevél az első sorban jelenik meg, amennyiben a felhasználó nem módosítja az adatrács sorrendjét:

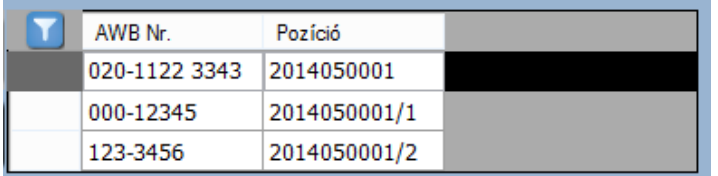

#### <span id="page-15-1"></span>EGY POZÍCIÓ RÖGZÍTÉSÉNEK BEFEJEZÉSE

Amikor egy pozíció rögzítésével elkészült, akkor:

- vagy bezárhatja a teljes pozíciófelvételi ablakot (jobb felső x, szabványos Windows-ikon)
- vagy rászűrhet/kereshet más pozíciókra (ld. előző pont)
- vagy használhatja [a pozíció \(rekord\) vezérlő ikonokat](http://www.selester.hu/index.php/hu/help-hu/kezeles-help#recvez) (köztük az új pozíció (rekord) felvételét)

#### <span id="page-15-2"></span>KORÁBBAN FELVETT POZÍCIÓK SZŰRÉSE, KERESÉSE

A pozíciók (légi küldemények) szűrésének leírása.

A pozíciók (légi küldemények[\) keresésének leírása.](http://www.selester.hu/index.php/hu/help-hu/kezeles-help#osszetett)

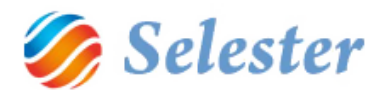

### <span id="page-16-0"></span>TÖRZSADATOK

#### <span id="page-16-1"></span>LÉGI TÁRSASÁGOK

**Menüpont**: Főmenü / Törzsadatok kezelése… / Légi törzsadatok / Légitársaságok

**Leírás**: A légitársaságok törzsben kerülnek rögzítésre azok a speciális ügyfelek, amelyeket légitársaságként szeretnénk kezelni. Ahhoz, hogy légitársaságot tudjunk felvenni, először az ügyfél törzsben kell rögzítenünk az ügyfelet, ahol a típus mező értékét "Légitársaság"-ra kell állítani.

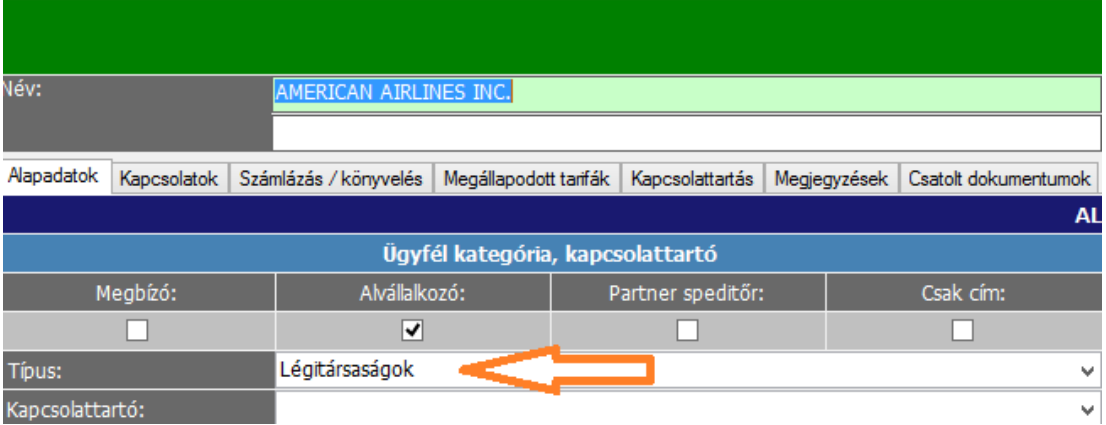

Utána lehet átlépni a légitársaságok törzsbe, ahol fel tudjuk venni az új légitársaságot, speciális beállításokkal.

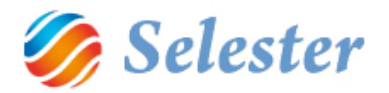

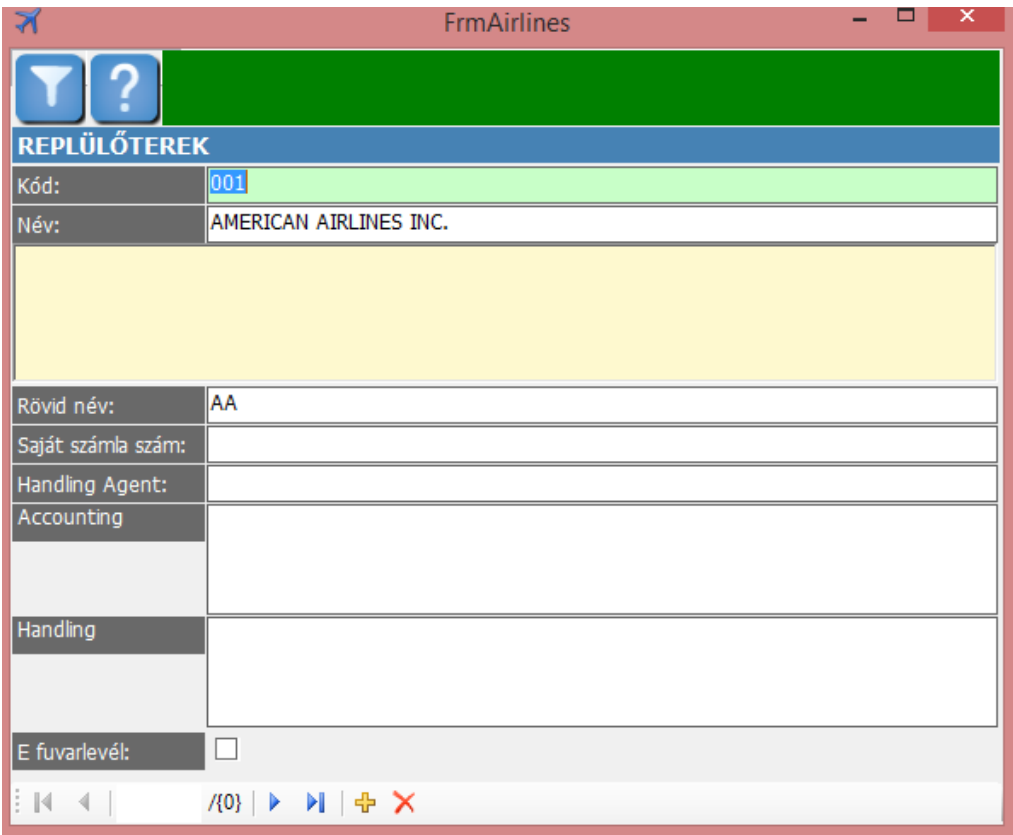

#### **Adat mezők:**

Kód: A légitársaság nemzetközi 3 jegyű kódja.

Név: Légitársaság neve (ügyféltörzsből jön)

Rövid név: Légitársaság rövidített neve.

Handling agent: Alapértelmezett hendling agent cég (ügyféltörzsből lehet választani)

Accounting information: A légi fuvarlevélre nyomtatandó alapértelmezett információ.

Handling information: A légi fuvarlevélre nyomtatandó alapértelmezett árukezelési információ.

E fuvarlevél: A légitársaság tud-e elektronikus fuvarlevelet fogadni.

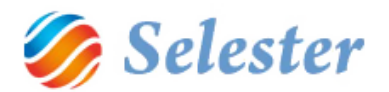

#### <span id="page-18-0"></span>REPÜLŐTEREK

**Menüpont**: Főmenü / Törzsadatok kezelése… / Légi törzsadatok / repülőterek

**Leírás**: Ebben a törzsben találhatók a különböző repülőterek, amelyeket a munka során a desztináció mezőbe be tudunk választani.

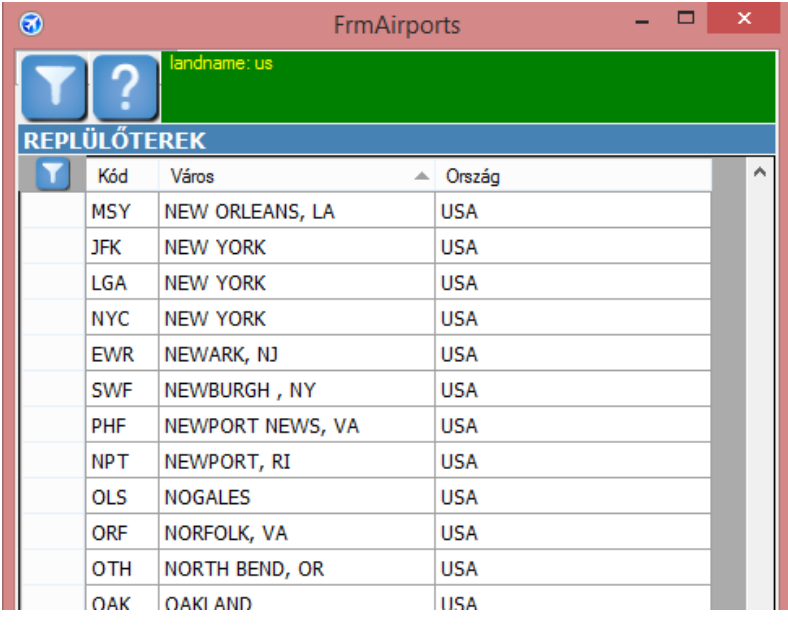

Új repülőtér felvétele esetén meg kell győződnünk, hogy a repülőtérhez tartozó ország és város már szerepel az országok és városok törzsben.

#### **Adat mezők:**

Kód: A repülőtér egyezményes, háromjegyű kódja.

Város: Ahol a repülőtér található (egy városhoz több repülőtér is tartozhat).

Ország:Az ország, ahol a város található. (A város kiválasztásával a program automatikusan beírja)

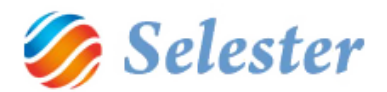

#### <span id="page-19-0"></span>FUVARLEVÉLSZ ÁMOK

**Menüpont**: Főmenü / Törzsadatok kezelése… / Légi törzsadatok / Fuvarlevélszámok

**Leírás**: Itt lehet rögzíteni a fuvarlevélszámokat. Fel lehet venni új fuvarlevélszám tartományokat, foglalni és desztinációhoz rendelni.

#### **Műveletek:**

Új fuvarlevélszám tartomány felvétele:

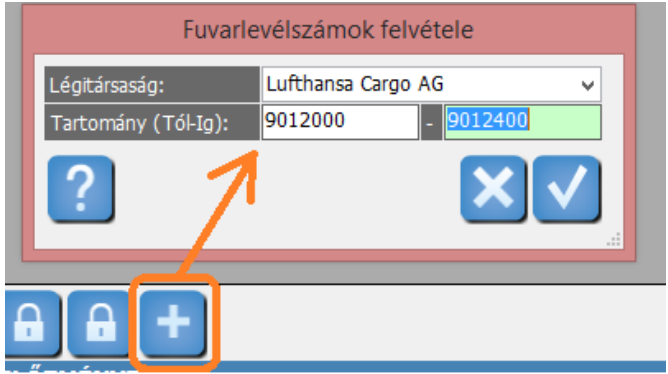

#### Fuvarlevélszámok foglalása:

| <b>FUVARLEVÉLSZÁMOK</b> |                                 |     |                                       |                    |                 |                 |         |                |                   |  |  |  |
|-------------------------|---------------------------------|-----|---------------------------------------|--------------------|-----------------|-----------------|---------|----------------|-------------------|--|--|--|
|                         | Щ.<br>Prefix Légitársaság       |     |                                       | Tól                | lg              | Szám            | Chk     | Foglalt        | Destinati Pozíció |  |  |  |
|                         | ᢦ                               | 120 | Lufthansa Cargo AG                    |                    | 9012000         | 9012400         | 9012000 | 4              |                   |  |  |  |
|                         | ⊽                               | 20  | Lufthansa Cargo AG                    |                    | 9012000         | 9012400         | 9012001 | 5              |                   |  |  |  |
|                         | ᢦ                               | 20  | Lufthansa Cargo AG                    |                    | 9012000         | 9012400         | 9012002 | 6              |                   |  |  |  |
|                         | ᢦ                               | 20  | Lufthansa Cargo AG                    |                    | 9012000         | 9012400         | 9012003 | $\bf{0}$       | П                 |  |  |  |
|                         | $\overline{\blacktriangledown}$ | 120 | Lufthansa Cargo AG                    |                    | 9012000         | 9012400         | 9012004 | 1              |                   |  |  |  |
|                         |                                 | 020 | Lufthansa Cargo AG                    |                    | 9012000         | 9012400         | 9012005 | $\overline{a}$ |                   |  |  |  |
|                         |                                 | 020 | Lufthansa<br>Desztináció kiválasztása |                    |                 |                 |         |                |                   |  |  |  |
|                         |                                 | 020 | Lufthansa                             |                    |                 |                 |         |                |                   |  |  |  |
|                         |                                 | 020 | Lufthansa                             | Desztináció:       | <b>JFK</b><br>v |                 |         |                |                   |  |  |  |
|                         |                                 | 020 | Lufthansa                             |                    |                 |                 |         |                |                   |  |  |  |
|                         |                                 | 020 | Lufthansa                             |                    |                 |                 |         |                |                   |  |  |  |
|                         |                                 | 020 | Lufthansa                             |                    |                 |                 |         |                |                   |  |  |  |
|                         |                                 | 020 | Lufthansa                             |                    |                 |                 |         |                |                   |  |  |  |
|                         |                                 | 020 | Lufthansa                             |                    |                 |                 |         |                |                   |  |  |  |
|                         |                                 | 020 | Luftha <sub>152</sub>                 |                    |                 |                 |         |                |                   |  |  |  |
|                         |                                 | 020 | Luithansa                             |                    |                 |                 |         |                |                   |  |  |  |
|                         |                                 | 020 |                                       | Lufthansa Cargo AG | 9012000         | 9012400         | 9012016 | 6              |                   |  |  |  |
|                         |                                 | 020 |                                       | Lufthansa Cargo AG | 9012000         | 9012400         | 9012017 | $\Omega$       |                   |  |  |  |
|                         |                                 | 020 | Lufthansa Cargo AG                    |                    |                 | 9012000 9012400 | 9012018 | 1              |                   |  |  |  |
|                         |                                 |     |                                       |                    |                 |                 |         |                |                   |  |  |  |

**Megjegyzés**: Desztináció megadása nem kötelező.

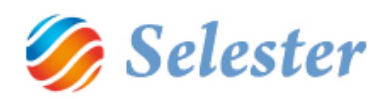

#### Foglalt fuvarlevélszámok feloldása

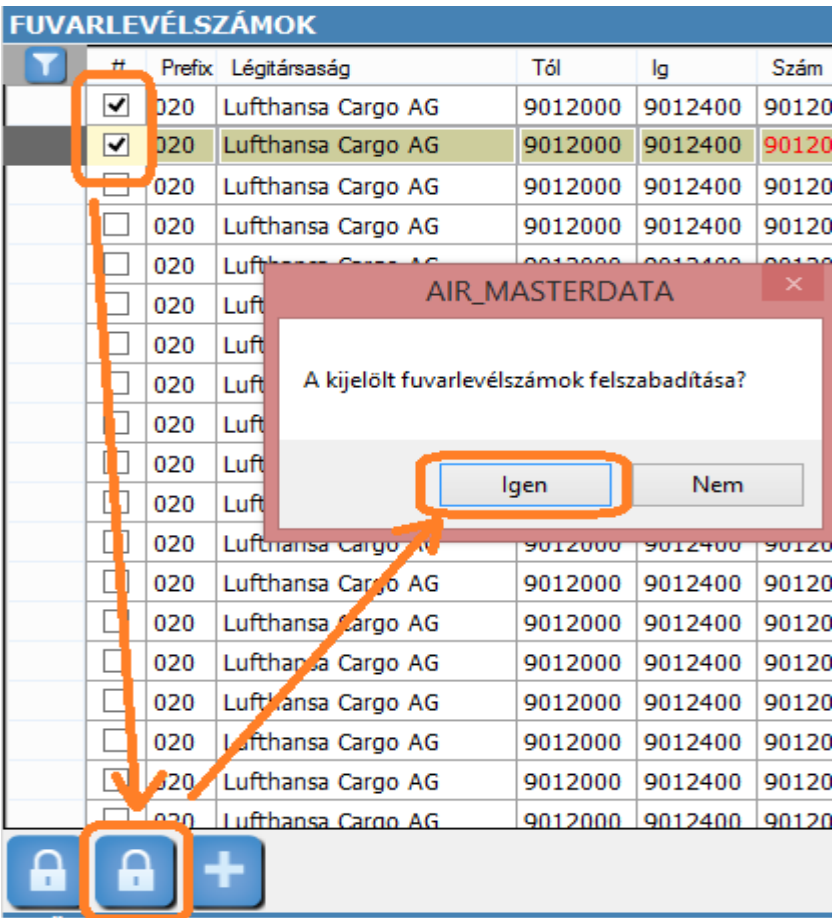

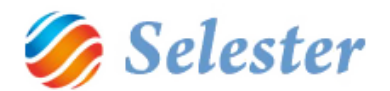

#### <span id="page-21-0"></span>ÁRUFÉLESÉGEK

**Menüpont**: Főmenü / Törzsadatok kezelése… / Légi törzsadatok / Áruféleségek

**Leírás**: Fuvarlevelek rögzítéséhez hasznos törzsadat, amelyet az árurögzítés során ki lehet választani. Meg lehet határozni az egyes áruféleségekhez tarozó accounting és handling információt.

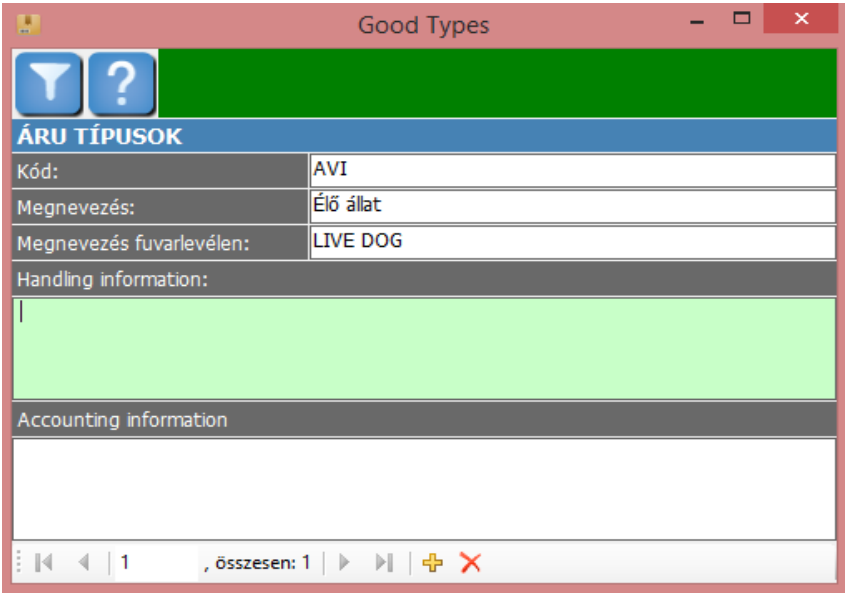

#### **Adat mezők**:

Kód: Áruféleség kódja

Megnevezés: Áruféleség megnevezése. Áruféleség használata esetén ez a szöveg kerül az áru megnevezésbe alapértelmezetten. Ez később felülírható.

Megnevezés fuvarlevélen: Fuvarlevél nyomtatása esetén ez a szöveg fog megjelenni.

Handling information: Alapértelmezett szöveg, amely meg fog jelenni a fuvarlevélen.

Accounting információ: Alapértelmezett Szöveg, amely meg fog jelenni a fuvarlevélen.